## Dell™ E1913S/E1913/E2213 Monitor User's Guide

**About Your Monitor** 

Setting Up the Monitor

Operating the Monitor

**Troubleshooting** 

<u>Appendix</u>

## Notes, Cautions, Warnings

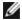

NOTE: A NOTE indicates important information that helps you make better use of your computer.

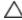

CAUTION: A CAUTION indicates potential damage to hardware or loss of data if instructions are not followed.

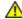

WARNING: A WARNING indicates a potential for property damage, personal injury, or death.

Information in this document is subject to change without notice. © 2012 Dell Inc. All rights reserved.

Reproduction of these materials in any manner whatsoever without the written permission of Dell Inc. is strictly forbidden.

Trademarks used in this text: *Dell* and the *DELL* logo are trademarks of Dell Inc.; *Microsoft* and *Windows* are either trademarks or registered trademarks of Microsoft Corporation in the United States and/or other countries. *ENERGY STAR* is a registered trademark of the U.S. Environmental Protection Agency. As an ENERGY STAR partner, Dell Inc. has determined that this product meets the ENERGY STAR guidelines for energy efficiency.

Other trademarks and trade names may be used in this document to refer to either the entities claiming the marks and names or their products. Dell Inc. disclaims any proprietary interest in trademarks and trade names other than its own.

Model E1913Sf/E1913Sc/E1913c/E2213c

April 2012 Rev. A00

Back to Contents Page

## **About Your Monitor**

#### Dell™ E1913S/E1913/E2213 Monitor User's Guide

- Package Contents
- Product Features
- Identifying Parts and Controls
- Monitor Specifications
- Plug and Play Capability
- LCD Monitor Quality & Pixel Policy
- Maintenance Guidelines

## **Package Contents**

Your monitor ships with all the components shown below. Ensure that you have received all the components and Contact Dellim if anything is missing.

NOTE: Some items may be optional and may not ship with your monitor. Some features or media may not be available in certain countries.

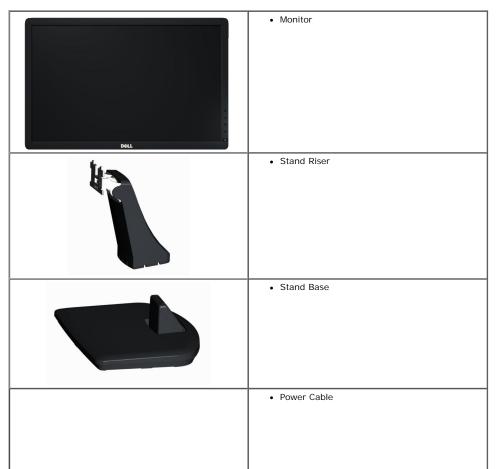

Download from Www.Somanuals.com. All Manuals Search And Download.

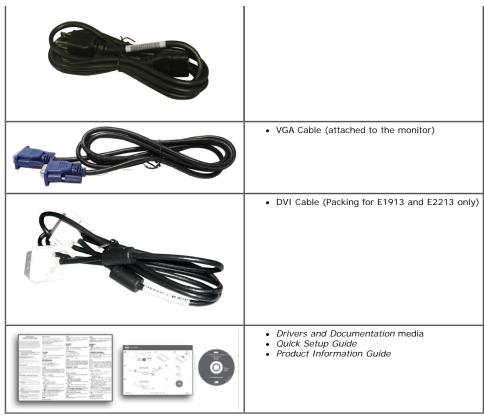

#### **Product Features**

The Dell™ E1913S/E1913/E2213 flat panel display has an active matrix, Thin-Film Transistor, Liquid Crystal Display. The monitor's features include:

- E1913S: 48.3 cm (19.0 inches) viewable area display. 1280 x 1024 resolution, plus full-screen support for lower resolutions.
- E1913: 48.3 cm (19.0 inches) viewable area display. 1440 x 900 resolution, plus full-screen support for lower resolutions.
- E2213: 55.9 cm (22.0 inches) viewable area display. 1680 x 1050 resolution, plus full-screen support for lower resolutions.
- Tilt adjustment capability.
- Removable stand and Video Electronics Standards Association (VESA) 100 mm mounting holes for flexible mounting solutions.
- Plug and play capability if supported by your system.
- On-Screen Display (OSD) adjustments for ease of set-up and screen optimization.
- Software and documentation media which includes an information file (INF), Image Color Matching File (ICM), and product documentation.
- Dell Display Manager included (comes in the CD attached with the monitor).
- · Security lock slot.
- · Asset Management Capability.
- . ENERGY STAR compliant.
- EPEAT™ Gold compliant.
- · RoHS compliant.
- · Halogen Reduced.
- TCO Certified Display.

## **Identifying Parts and Controls**

## **Front View**

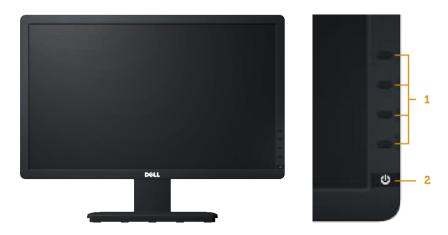

- Function buttons (For more information, see Operating the Monitor)
- 2. Power On/Off button (with LED indicator)

### **Back View**

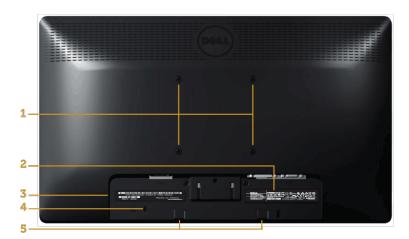

| Label |   | Description                  | Use                   |
|-------|---|------------------------------|-----------------------|
|       | 1 | VESA mounting holes (100 mm) | To mount the monitor. |

| 2                                    | Rating label       | Power ratings and energy information.                                  |  |
|--------------------------------------|--------------------|------------------------------------------------------------------------|--|
| 3 Barcode serial number label        |                    | Refer to this label if you need to contact Dell for technical support. |  |
| 4                                    | Security lock slot | Use a security lock with the slot to help secure your monitor.         |  |
| 5 Dell soundbar mounting brackets To |                    | To attach the optional Dell Soundbar.                                  |  |

### **Side View**

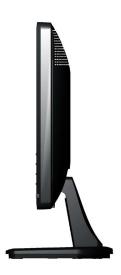

Right Side

### **Bottom View**

E1913S:

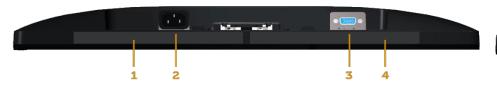

| E191 | 12/ | E   | 12. |  |
|------|-----|-----|-----|--|
| E 17 | 13/ | E22 | 13. |  |

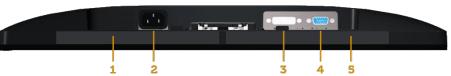

| Label Description Use                                                                                                    |  | Use                                                        |
|----------------------------------------------------------------------------------------------------|--|------------------------------------------------------------|
| 1     Regulatory label     Lists the regulatory approvals.       2     AC power connector     To connect the monitor power cable.       3     VGA connector     To connect your computer to the monitor using a VGA       4     Regulatory label     Lists the regulatory approvals. |  | Lists the regulatory approvals.                            |
|                                                                                                    |  | To connect the monitor power cable.                        |
|                                                                                                    |  | To connect your computer to the monitor using a VGA cable. |
|                                                                                                    |  | Lists the regulatory approvals.                            |

| Label | Description        | Use                                                        |
|-------|--------------------|------------------------------------------------------------|
| 1     | Regulatory label   | Lists the regulatory approvals.                            |
| 2     | AC power connector | To connect the monitor power cable.                        |
| 3     | DVI connector      | To connect your computer to the monitor using a DVI cable. |
| 4     | VGA connector      | To connect your computer to the monitor using a VGA cable. |
| 5     | Regulatory label   | Lists the regulatory approvals.                            |

## **Monitor Specifications**

The following sections give you information about the various power management modes and pin assignments for the various connectors of your monitor. Download from Www.Somanuals.com. All Manuals Search And Download. file:///Kl/Dell/E1913/Dell%20E1913(S)%20E2213%20E-DOC%20Source/en/ug/about.htm[2012-3-19 16:21:58]

#### **Power Management Modes**

If you have VESA's DPM compliance display card or software installed in your PC, the monitor automatically reduces its power consumption when not in use. This is referred to as *Power Save Mode*. If the computer detects input from keyboard, mouse, or other input devices, the monitor automatically resumes functioning. The following table shows the power consumption and signaling of this automatic power saving feature:

#### E1913S:

| VESA Modes       | Horizontal Sync | Vertical Sync | Video  | Power Indicator | Power Consumption                |
|------------------|-----------------|---------------|--------|-----------------|----------------------------------|
| Normal operation | Active          | Active        | Active | Blue            | 23 W (Maximum)<br>18 W (Typical) |
| Active-off mode  | Inactive        | Inactive      | Blank  | Amber           | Less than 0.5 W                  |
| Switch off       | -               | -             | -      | Off             | Less than 0.5 W                  |

#### E1913:

| VESA Modes       | Horizontal Sync | Vertical Sync | Video  | Power Indicator | Power Consumption               |
|------------------|-----------------|---------------|--------|-----------------|---------------------------------|
| Normal operation | Active          | Active        | Active | Blue            | 23 W (Maximum)<br>18 W(Typical) |
| Active-off mode  | Inactive        | Inactive      | Blank  | Amber           | Less than 0.5 W                 |
| Switch off       | -               | -             | -      | Off             | Less than 0.5 W                 |

#### E2213:

| VESA Modes       | Horizontal Sync | Vertical Sync | Video  | Power Indicator | Power Consumption                |
|------------------|-----------------|---------------|--------|-----------------|----------------------------------|
| Normal operation | Active          | Active        | Active | Blue            | 24 W (Maximum)<br>19 W (Typical) |
| Active-off mode  | Inactive        | Inactive      | Blank  | Amber           | Less than 0.5 W                  |
| Switch off       | -               | -             | -      | Off             | Less than 0.5 W                  |

The OSD will only function in the normal operation mode. When any button except power button is pressed in Active-off mode, the following messages will be displayed:

### **Dell E1913S**

There is no signal coming from your computer. Press any key on the

keyboard or move the mouse to wake it up.

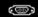

## Dell E1913/E2213

There is no signal coming from your computer. Press any key on the

keyboard or move the mouse to wake it up. If there is no display, press the monitor

button now to select the correct input source on the On-Screen-Display

menu.

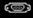

Activate the computer and monitor to gain access to the OSD.

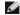

NOTE: Dell E1913S/E1913/E2213 monitor is ENERGY STAR®compliance.

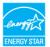

- \* Zero power consumption in OFF mode can only be achieved by disconnecting the main cable from the monitor.
- \*\* Maximum power consumption with max luminance and contrast.

## **Pin Assignments**

#### 15-pin D-Sub connector

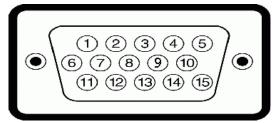

| Pin Number | Monitor Side of the 15-pin Side Signal Cable |
|------------|----------------------------------------------|
| 1          | Video-Red                                    |
| 2          | Video-Green                                  |
| 3          | Video-Blue                                   |
| 4          | GND                                          |
| 5          | Self-test                                    |
| 6          | GND-R                                        |
| 7          | GND-G                                        |
| 8          | GND-B                                        |

Download from Www.Somanuals.com. All Manuals Search And Download.

|    | I         |
|----|-----------|
| 9  | DDC +5V   |
| 10 | GND-sync  |
| 11 | GND       |
| 12 | DDC data  |
| 13 | H-sync    |
| 14 | V-sync    |
| 15 | DDC clock |

#### **DVI** Connector

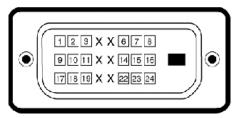

| Pin<br>Number | 24-pin Side of the Connected Signal Cable |
|---------------|-------------------------------------------|
| 1             | TMDS RX2-                                 |
| 2             | TMDS RX2+                                 |
| 3             | TMDS Ground                               |
| 4             | Floating                                  |
| 5             | Floating                                  |
| 6             | DDC Clock                                 |
| 7             | DDC Data                                  |
| 8             | Floating                                  |
| 9             | TMDS RX1-                                 |
| 10            | TMDS RX1+                                 |
| 11            | TMDS Ground                               |
| 12            | Floating                                  |
| 13            | Floating                                  |
| 14            | +5 V power                                |
| 15            | Self test                                 |
| 16            | Hot Plug Detect                           |
| 17            | TMDS RX0-                                 |
| 18            | TMDS RX0+                                 |
| 19            | TMDS Ground                               |
| 20            | Floating                                  |
| 21            | Floating                                  |
| 22            | TMDS Ground                               |
| 23            | TMDS Clock+                               |
| 24            | TMDS Clock-                               |

## **Plug and Play Capability**

You can install the monitor in any Plug and Play compatible system. The monitor automatically provides the computer with its Extended Display Identification Data (EDID) using Display Data Channel (DDC) protocols so that the system can configure itself and optimize the monitor settings. Most monitor installations are automatic. You can select different settings if required.

## **Flat Panel Specifications**

| Model number         | Dell E1913S monitor                                   | Dell E1913 monitor                                         | Dell E2213 monitor                                         |
|----------------------|-------------------------------------------------------|------------------------------------------------------------|------------------------------------------------------------|
| Screen type          | Active matrix - TFT LCD                               | Active matrix - TFT LCD                                    | Active matrix - TFT LCD                                    |
| Panel Type           | TN                                                    | TN                                                         | TN                                                         |
| Screen dimensions    | 48.3 cm (19.0 inches) (19.0-inch viewable image size) | 48.3 cm (19.0 inches) (19.0-inch wide viewable image size) | 55.9 cm (22.0 inches) (22.0-inch wide viewable image size) |
| Preset display area: |                                                       |                                                            |                                                            |
| Horizontal           | 376.3 mm (14.81 inches)                               | 408.2 mm (16.07 inches)                                    | 473.8 mm (18.65 inches)                                    |
| Vertical             | 301.1 mm (11.85 inches)                               | 255.2 mm (10.05 inches)                                    | 296.1 mm (11.66 inches)                                    |
| Pixel pitch          | 0.294 mm                                              | 0.284 mm                                                   | 0.282 mm                                                   |
| Viewing angle        |                                                       |                                                            |                                                            |
| Horizontal           | 170 ° typical                                         | 170 ° typical                                              | 170 ° typical                                              |
| Vertical             | 160 ° typical                                         | 160 ° typical                                              | 160 ° typical                                              |
| Luminance output     | 250 cd/m² (typical)                                   | 250 cd/m² (typical)                                        | 250 cd/m² (typical)                                        |
| Contrast ratio       | 1000 to 1 (typical)                                   | 1000 to 1 (typical)                                        | 1000 to 1 (typical)                                        |
| Faceplate coating    | Antiglare with hard-coating 3H                        | Antiglare with hard-coating 3H                             | Antiglare with hard-coating 3H                             |
| Backlight            | LED light bar system                                  | LED light bar system                                       | LED light bar system                                       |
| Response Time        | 5 ms typical (black to white)                         | 5 ms typical (black to white)                              | 5 ms typical (black to white)                              |
| Color Depth          | 16.7 mil colors                                       | 16.7 mil colors                                            | 16.7 mil colors                                            |
| Color Gamut          | 83 % (typical) **                                     | 83 % (typical) **                                          | 83 % (typical) **                                          |

<sup>\*</sup> Based on estimation.

## **Resolution Specifications**

| Model number              | Dell E1913S monitor          | Dell E1913 monitor           | Dell E2213 monitor           |
|---------------------------|------------------------------|------------------------------|------------------------------|
| Scan range                |                              |                              |                              |
| Horizontal                | 30 kHz to 81 kHz (automatic) | 30 kHz to 83 kHz (automatic) | 30 kHz to 83 kHz (automatic) |
| Vertical                  | 56 Hz to 76 Hz (automatic)   | 56 Hz to 75 Hz (automatic)   | 56 Hz to 75 Hz (automatic)   |
| Maximum preset resolution | 1280 x 1024 at 60 Hz         | 1440 x 900 at 60 Hz          | 1680 x 1050 at 60 Hz         |

## **Electrical Specifications**

| Model number | Dell E1913S/E1913/E2213 monitor                                                                 |
|--------------|-------------------------------------------------------------------------------------------------|
|              | Analog RGB: 0.7 Volts +/- 5 %, 75 ohm input impedance                                           |
|              | DVI-D: Single link maximum data rate including<br>8b/10b overhead is 4.95 Gbit/s @ 165 MHz base |

Download from Www.Somanuals.com. All Manuals Search And Download.

<sup>\*\* [</sup>E1913S/E1913/E2213] color gamut (typical) is based on CIE1976 (82 %) and CIE1931 (72 %) test standards.

|                                        | on four TMDS pairs, 100 ohm input impedence.(For E1913 and E2213 only)                                    |  |
|----------------------------------------|----------------------------------------------------------------------------------------------------|--|
| Synchronization input signals          | Separate horizontal and vertical synchronizations, polarity-free TTL level, SOG (Composite SYNC on green) |  |
| AC input voltage / frequency / current | 100 VAC to 240 VAC/50 Hz or 60 Hz ± 3 Hz/1.5 A (Max.)                                                     |  |
| Inrush current                         | 120 V: 30 A (Max.)<br>240 V: 60 A (Max.)                                                                  |  |

## **Preset Display Modes**

The following table lists the preset modes for which Dell guarantees image size and centering:

#### E1913S:

| Display Mode      | Horizontal Frequency (kHz) | Vertical Frequency<br>(Hz) | Pixel Clock (MHz) | Sync Polarity (Horizontal/Vertical) |
|-------------------|----------------------------|----------------------------|-------------------|-------------------------------------|
| VESA, 720 x 400   | 31.5                       | 70.1                       | 28.3              | -/+                                 |
| VESA, 640 x 480   | 31.5                       | 59.9                       | 25.2              | -/-                                 |
| VESA, 640 x 480   | 37.5                       | 75.0                       | 31.5              | -/-                                 |
| VESA, 800 x 600   | 37.9                       | 60.3                       | 40.0              | +/+                                 |
| VESA, 800 x 600   | 46.9                       | 75.0                       | 49.5              | +/+                                 |
| VESA, 1024 x 768  | 48.4                       | 60.0                       | 65.0              | -/-                                 |
| VESA, 1024 x 768  | 60.0                       | 75.0                       | 78.8              | +/+                                 |
| VESA, 1152 x 864  | 67.5                       | 75.0                       | 108.0             | +/+                                 |
| VESA, 1280 x 1024 | 64.0                       | 60.0                       | 108.0             | +/+                                 |
| VESA, 1280 x 1024 | 80.0                       | 75.0                       | 135.0             | +/+                                 |

#### E1913:

| Display Mode      | Horizontal Frequency (kHz) | Vertical Frequency<br>(Hz) | Pixel Clock (MHz) | Sync Polarity (Horizontal/Vertical) |
|-------------------|----------------------------|----------------------------|-------------------|-------------------------------------|
| VESA, 720 x 400   | 31.5                       | 70.1                       | 28.3              | -/+                                 |
| VESA, 640 x 480   | 31.5                       | 59.9                       | 25.2              | -/-                                 |
| VESA, 640 x 480   | 37.5                       | 75.0                       | 31.5              | -/-                                 |
| VESA, 800 x 600   | 37.9                       | 60.3                       | 40.0              | +/+                                 |
| VESA, 800 x 600   | 46.9                       | 75.0                       | 49.5              | +/+                                 |
| VESA, 1024 x 768  | 48.4                       | 60.0                       | 65.0              | -/-                                 |
| VESA, 1024 x 768  | 60.0                       | 75.0                       | 78.8              | +/+                                 |
| VESA, 1152 x 864  | 67.5                       | 75.0                       | 108.0             | +/+                                 |
| VESA, 1280 x 1024 | 64.0                       | 60.0                       | 108.0             | +/+                                 |
| VESA, 1280 x 1024 | 80.0                       | 75.0                       | 135.0             | +/+                                 |
| VESA, 1280 x 800  | 49.7                       | 59.8                       | 83.5              | -/+                                 |
| VESA, 1440 x 900  | 55.9                       | 59.9                       | 106.5             | -/+                                 |
| VESA, 1440 x 900  | 70.6                       | 75.0                       | 136.8             | -/+                                 |

#### E2213:

| Display Mode    | Horizontal Frequency (kHz) | Vertical Frequency<br>(Hz) | Pixel Clock (MHz) | Sync Polarity<br>(Horizontal/Vertical) |
|-----------------|----------------------------|----------------------------|-------------------|----------------------------------------|
| VESA, 720 x 400 | 31.5                       | 70.1                       | 28.3              | -/+                                    |
| VESA, 640 x 480 | 31.5                       | 59.9                       | 25.2              | -/-                                    |
| VESA 640 x 480  | 37.5                       | 75.0                       | 31.5              | -/-                                    |

| VESA, 800 x 600   | 37.9 | 60.3 | 40.0  | +/+ |
|-------------------|------|------|-------|-----|
| VESA, 800 x 600   | 46.9 | 75.0 | 49.5  | +/+ |
| VESA, 1024 x 768  | 48.4 | 60.0 | 65.0  | -/- |
| VESA, 1024 x 768  | 60.0 | 75.0 | 78.8  | +/+ |
| VESA, 1152 x 864  | 67.5 | 75.0 | 108.0 | +/+ |
| VESA, 1280 x 1024 | 64.0 | 60.0 | 108.0 | +/+ |
| VESA, 1280 x 1024 | 80.0 | 75.0 | 135.0 | +/+ |
| VESA, 1680 x 1050 | 65.3 | 60.0 | 146.3 | -/+ |

## **Physical Characteristics**

The following table lists the monitor's physical characteristics:

| Model Number                                                                                  | Dell E1913S monitor                         | Dell E1913 monitor                                                  | Dell E2213 monitor                                                 |
|-----------------------------------------------------------------------------------------------|---------------------------------------------|---------------------------------------------------------------------|--------------------------------------------------------------------|
|                                                                                               | D-subminiature, blue connector              | D-subminiature, blue connector                                      | D-subminiature, blue connector;                                    |
| Connector type                                                                                | D-Subminiature, Dide Connector              |                                                                     | DVI-D: White connector                                             |
| Signal cable type                                                                             | Analog: Detachable, D-Sub, 15 pins, shipped | Analog: Detachable, D-Sub, 15 pins, shipped attached to the monitor | D-sub: Detachable, Analog, 15 pin, shipped attached to the monitor |
| , , , , , , , , , , , , , , , , , , ,                                                         | attached to the monitor                     | DVI-D: Detachable, DVI-D, Solid pins (optional)                     | DVI-D: Detachable, DVI-D, Solid pins (optional)                    |
| Dimensions: (with stand)                                                                      |                                             |                                                                     |                                                                    |
| • Height                                                                                      | 408.6 mm (16.09 inches)                     | 372.8 mm (14.68 inches)                                             | 414.2 mm (16.31 inches)                                            |
| • Width                                                                                       | 411.9 mm (16.22 inches)                     | 443.8 mm (17.47 inches)                                             | 510.4 mm (20.09 inches)                                            |
| Depth                                                                                         | 163.5 mm (6.44 inches)                      | 163.5 mm (6.44 inches)                                              | 180.1 mm (7.09 inches)                                             |
| Dimensions: (without stand)                                                                   |                                             |                                                                     |                                                                    |
| Height                                                                                        | 336.7 mm (13.26 inches)                     | 290.8 mm (11.45 inches)                                             | 332.7 mm (13.10 inches)                                            |
| • Width                                                                                       | 411.9 mm (16.22 inches)                     | 443.8 mm (17.47 inches)                                             | 510.4 mm (20.09 inches)                                            |
| • Depth                                                                                       | 52.0 mm (2.05 inches)                       | 52.0 mm (2.05 inches)                                               | 52.0 mm (2.05 inches)                                              |
| Stand dimensions:                                                                             |                                             |                                                                     |                                                                    |
| Height                                                                                        | 141.4 mm (5.57 inches)                      | 141.4 mm (5.57 inches)                                              | 169.6mm (6.68 inches)                                              |
| • Width                                                                                       | 236.0 mm (9.29 inches)                      | 236.0 mm (9.29 inches)                                              | 255.0 mm (10.04 inches)                                            |
| • Depth                                                                                       | 163.5 mm (6.44 inches)                      | 163.5 mm (6.44 inches)                                              | 180.1 mm (7.09 inches)                                             |
| Weight:                                                                                       |                                             |                                                                     |                                                                    |
| Weight with packaging                                                                         | 4.08 kg (8.98 lbs)                          | 3.90 kg (8.58 lbs)                                                  | 5.13 kg (11.29 lbs)                                                |
| Weight with stand assembly and cables                                                         | 3.43 kg (7.55 lbs)                          | 3.28 kg (7.22 lbs)                                                  | 4.37 kg (9.61 lbs)                                                 |
| Weight without stand assembly<br>(For wall mount or VESA mount<br>considerations - no cables) | 2.79 kg (6.14 lbs)                          | 2.54 kg (5.59 lbs)                                                  | 3.17 kg (6.97 lbs)                                                 |
| Weight of stand assembly                                                                      | 0.33 kg (0.73 lbs)                          | 0.33 kg (0.73 lbs)                                                  | 0.79 kg (1.74 lbs)                                                 |

### **Environmental Characteristics**

The following table lists the environmental conditions for your monitor:

| Model Number | Dell E1913S monitor | Dell E1913 monitor | Dell E2213 monitor |
|--------------|---------------------|--------------------|--------------------|
|              |                     |                    |                    |

| Temperature         |                                                                                                   |                                                                                                   |                                                                                                    |
|---------------------|---------------------------------------------------------------------------------------------------|---------------------------------------------------------------------------------------------------|----------------------------------------------------------------------------------------------------|
| Operating           | 0 ° C to 40 ° C (32 ° F to 104 ° F)                                                               | 0 ° C to 40 ° C (32 ° F to 104 ° F)                                                               | 0 ° C to 40 ° C (32 ° F to 104 ° F)                                                                  |
| Non-operating       | Storage: -20 ° C to 60 ° C (-4 ° F to 140 ° F)<br>Shipping: -20 ° C to 60 ° C (-4 ° F to 140 ° F) | Storage: -20 ° C to 60 ° C (-4 ° F to 140 ° F)<br>Shipping: -20 ° C to 60 ° C (-4 ° F to 140 ° F) | Storage: -20 ° C to 60 ° C (-4 ° F to 140 ° F)<br>Shipping: -20 ° C to 60 ° C (-4 ° F to 140 °<br>F) |
| Humidity            |                                                                                                   |                                                                                                   |                                                                                                    |
| Operating           | 10 % to 80 % (non-condensing)                                                                     | 10 % to 80 % (non-condensing)                                                                     | 10 % to 80 % (non-condensing)                                                                        |
| Non-operating       | Storage: 5 % to 90 % (non-condensing)<br>Shipping: 5 % to 90 % (non-condensing)                   | Storage: 5 % to 90 % (non-condensing)<br>Shipping: 5 % to 90 % (non-condensing)                   | Storage: 5 % to 90 % (non-condensing)<br>Shipping: 5 % to 90 % (non-condensing)                      |
| Altitude            |                                                                                                   |                                                                                                   |                                                                                                    |
| Operating           | 3,048 m (10,000 ft) max                                                                           | 3,048 m (10,000 ft) max                                                                           | 3,048 m (10,000 ft) max                                                                              |
| Non-operating       | 10,668 m (35,000 ft) max                                                                          | 10,668 m (35,000 ft) max                                                                          | 10,668 m (35,000 ft) max                                                                             |
| Thermal dissipation | 78.48 BTU/hour (maximum)<br>61.42 BTU/hour (typical)                                              | 78.48 BTU/hour (maximum)<br>61.42 BTU/hour (typical)                                              | 81.89 BTU/hour (maximum)<br>64.83 BTU/hour (typical)                                                 |

### **LCD Monitor Quality & Pixel Policy**

During the LCD Monitor manufacturing process, it is not uncommon for one or more pixels to become fixed in an unchanging state. The visible result is a fixed pixel that appears as an extremely tiny dark or bright discolored spot. When the pixel remains permanently lit, it is known as a "bright dot". When the pixel remains black, it is known as a "dark dot". In almost every case, these fixed pixels are hard to see and do not detract from display quality or usability. A display with 1 to 5 fixed pixels is considered normal and within competitive standards. For more information, see Dell Support site at: <a href="support.dell.com">support.dell.com</a>.

#### **Maintenance Guidelines**

### **Caring for Your Monitor**

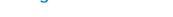

For best practices, follow the instructions in the list below while unpacking, cleaning, or handling your monitor:

- To clean your antistatic screen, slightly dampen a soft, clean cloth with water. If possible, use a special screen-cleaning tissue or solution suitable for the antistatic coating. Do not use benzene, thinner, ammonia, abrasive cleaners, or compressed air.
- Use a slightly dampened, warm cloth to clean the plastics. Avoid using detergent of any kind as some detergents leave a milky film on the plastics.
- If you notice a white powder when you unpack your monitor, wipe it off with a cloth. This white powder occurs during the shipping of the monitor.
- Handle your monitor with care as a darker-colored monitor may scratch and show white scuff marks more than a lighter-colored monitor.
- To help maintain the best image quality on your monitor, use a dynamically changing screen saver and power off your monitor when not in use.

**Back to Contents Page** 

**Back to Contents Page** 

# **Setting Up the Monitor**

## Dell™ E1913S/E1913/E2213 Monitor User's Guide

- Attaching the Stand
- Removing the Monitor Stand for VESA Wall Mount
- **Connecting Your Monitor**
- Attaching the Dell Soundbar (Optional)

## **Attaching the Stand**

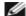

NOTE: The stand base is detached when the monitor is shipped from the factory.

1. Assemble the stand riser to stand base.

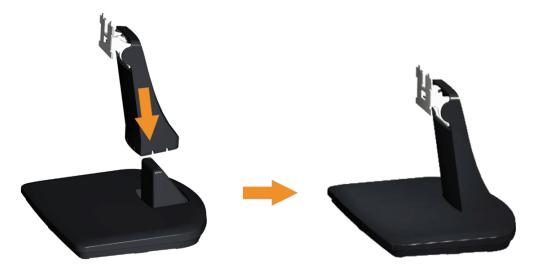

- a. Place the monitor stand base on a stable table top.
- b. Slide the monitor stand body in the correct direction down onto the stand base until it clicks into place.
- 2. Attach the stand assembly to the monitor:

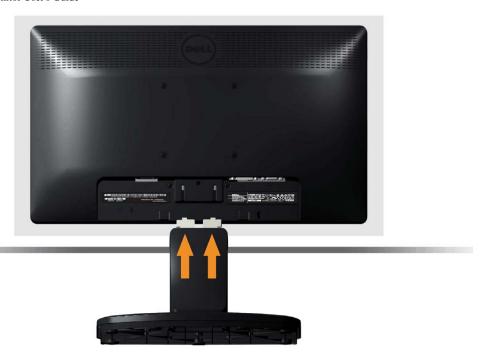

- a. Place the monitor on a soft cloth or cushion near the edge of desk.
- b. Align the stand assembly bracket to the monitor groove.
- c. Insert the bracket towards monitor until it locks in place.

# **Removing the Monitor Stand for VESA Wall Mount**

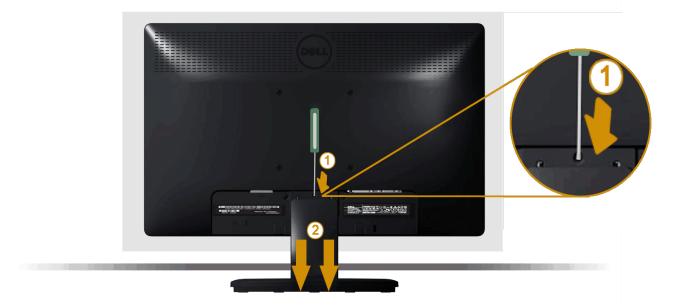

After placing the monitor panel on a soft cloth or cushion, complete the following steps to remove the monitor stand:

- Use a long screwdriver to push the release latch located in a hole just above the monitor stand.
- Once the latch is released, remove the monitor stand away from the monitor.

## **Connecting Your Monitor**

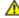

WARNING: Before you begin any of the procedures in this section, follow the <u>Safety Instructions</u>.

To connect your monitor to the computer:

- 1. Turn off your computer and disconnect the power cable.
- 2. Connect either the white (digital DVI-D) or the blue (analog VGA) display connector cable to the corresponding video port on the back of your computer. Do not use both cables on the same computer. Use both the cables only when they are connected to two different computers with appropriate video systems.

#### Connecting the Blue VGA Cable

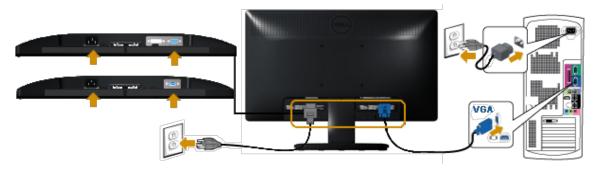

## Connecting the white DVI cable (for E1913/E2213 only)

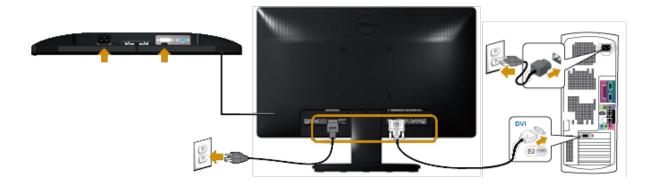

**CAUTION:** The graphics are used for the purpose of illustration only. Appearance on the computer may vary.

**Attaching Dell Soundbar AX510PA (optional)** 

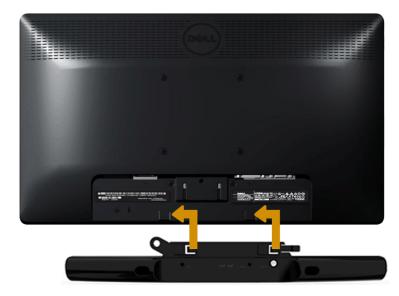

**CAUTION:** Do not use with any device other than the Dell Soundbar.

#### To attach the soundbar:

- 1. Working from the back of the monitor, attach Soundbar by aligning the two slots with the two tabs along the bottom of the monitor.
- 2. Slide the Soundbar to the left until it snaps into place.
- 3. Connect the Soundbar with the DC power connector from the Soundbar Power Adapter.
- 4. Insert the mini stereo plug from the back of the Soundbar into the computer's audio output jack.

Back to Contents Page

Back to Contents Page

# **Operating the Monitor**

## Dell™ E1913S/E1913/E2213 Monitor User's Guide

- Using the Front Panel Controls
- Using the On-Screen Display (OSD) Menu
- Setting the Maximum Resolution
- Using the Dell Soundbar (Optional)
- Using the Tilt

## **Power On the Monitor**

Press the button to turn on the monitor.

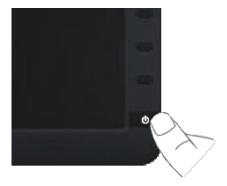

## **Using the Front Panel Controls**

Use the buttons on the front of the monitor to adjust the image settings.

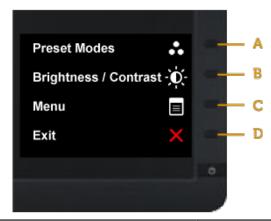

|   | Front panel button    | Description                                                                                                    |
|---|-----------------------|----------------------------------------------------------------------------------------------------|
| A | Preset modes          | Use the <b>Preset modes</b> button to choose from a list of preset color modes. See <u>Using the OSD Menu</u> . |
| В | Brightness / Contrast | Use the <b>Brightness / Contrast</b> button to direct access to the "Brightness" and "Contrast" control menu.   |
| С | Menu                  | Use <b>Menu</b> button to open the on-screen display (OSD).                                                     |
| D | Exit                  | Use the <b>Exit</b> button to exit on-screen display (OSD) from menu and sub-menus.                             |

## Front panel button

<u>Use the button</u> on the front of the monitor to adjust the image settings.

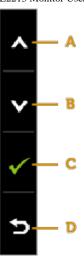

|   | Front panel button | Description                                                                   |
|---|--------------------|-------------------------------------------------------------------------------|
| A | Up                 | Use the <b>Up</b> button to adjust (increase ranges) items in the OSD menu.   |
| В | Down               | Use the <b>Down</b> button to adjust (decrease ranges) items in the OSD menu. |
| С | OK OK              | Use the <b>OK</b> button to confirm your selection.                           |
| D | Back               | Use the <b>Back</b> button to go back to the previous menu.                   |

## Using the On-Screen Display (OSD) Menu

## **Accessing the Menu System**

NOTE: If you change the settings and then either proceed to another menu or exit the OSD menu, the monitor automatically saves those changes. The changes are also saved if you change the settings and then wait for the OSD menu to disappear.

Download from Www.Somanuals.com. All Manuals Search And Download.

file:///K|/Dell/E1913/Dell%20E1913(S)%20E2213%20E-DOC%20Source/en/ug/operate.htm[2012-3-19 16:22:04]

Press the button to open the OSD menu and display the main menu.
 Main Menu

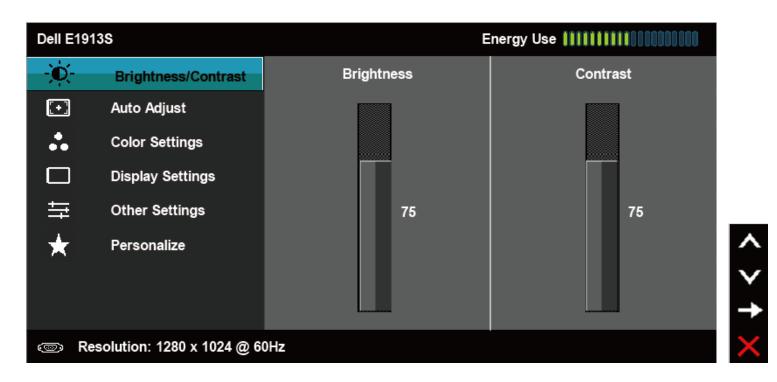

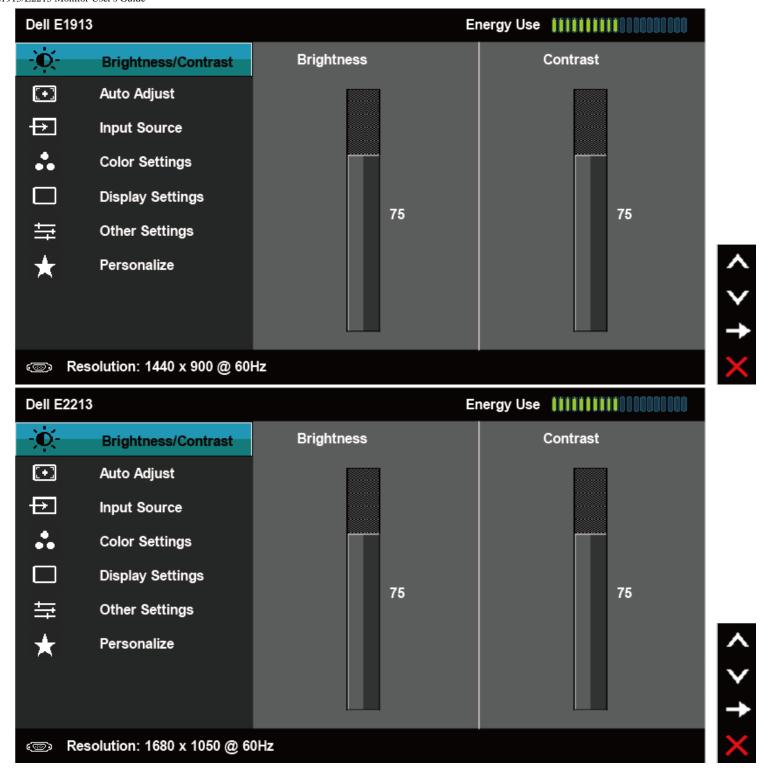

- 2. Press the and buttons to toggle between options in the Menu. As you move from one icon to another, the option name is highlighted.
- 3. To select the highlighted item on the menu press the button again.
- Press the and buttons to select the desired parameter.
- Press the button to enter the slide bar and then use the or buttons, according to the indicators on the menu, to make your changes.
- Select the **9** to return to previous menu without accepting current settings or **9** to accept and return to previous menu.

The table below provides a list of all the OSD menu options and their functions.

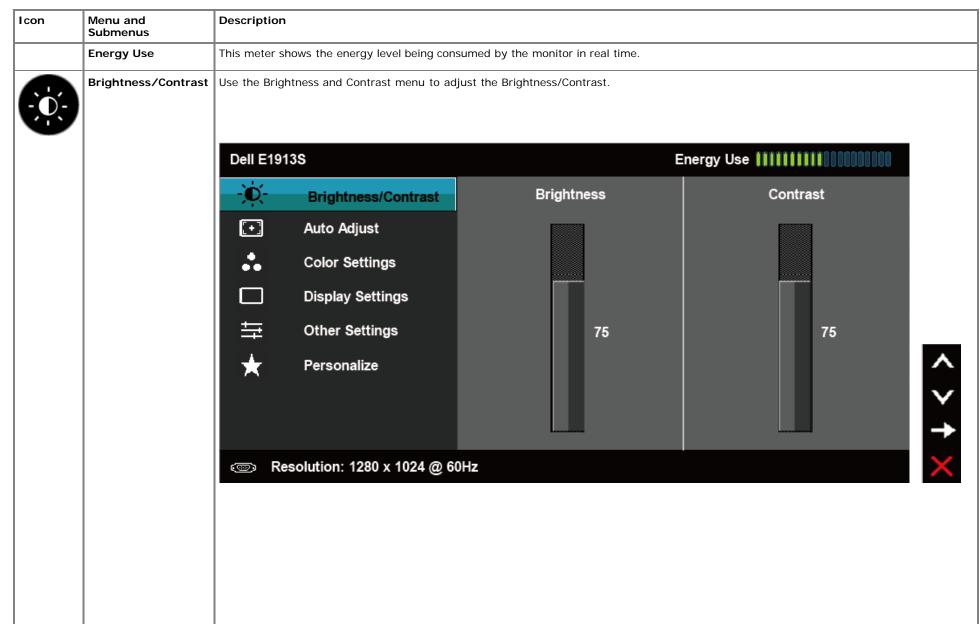

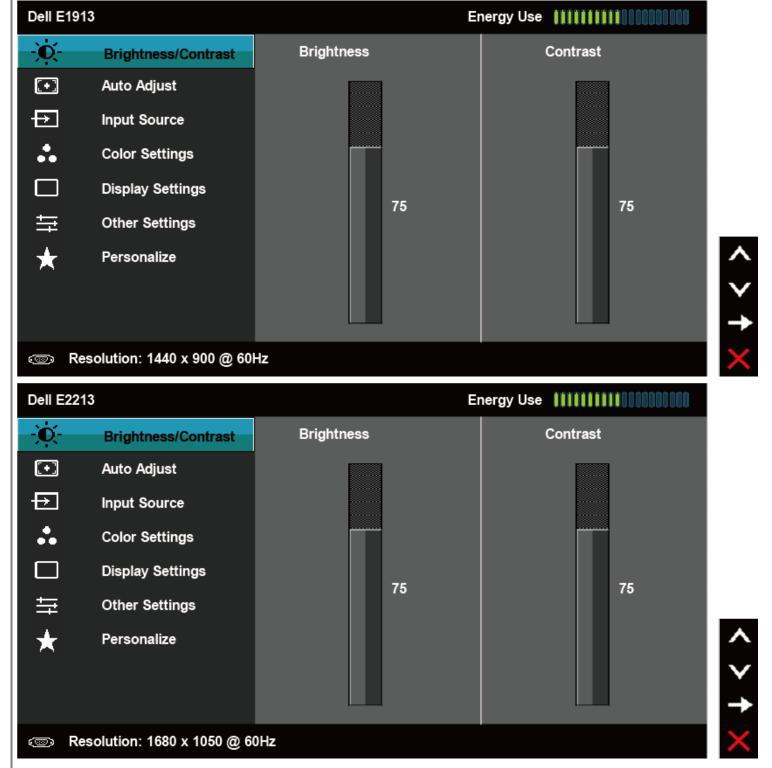

|   | Brightness  | Allows you to adjust the brightness or luminance of the backlight.                                                                                                    |                            |                                                |  |  |  |
|---|-------------|----------------------------------------------------------------------------------------------------|----------------------------|------------------------------------------------|--|--|--|
|   | Contrast    | Press the button to increase brightness and press the button to decrease brightness (min 0 ~ max 100).  Allows you to adjust the contrast or the degree of difference between darkness and lightness on the monitor screen. Adjust brightness fin and adjust contrast only if you need further adjustment. |                            |                                                |  |  |  |
|   |             |                                                                                                    |                            |                                                |  |  |  |
|   |             | Press the button to increase contrast and press the button to decrease contrast (min 0 ~ max 100).                                                                                                    |                            |                                                |  |  |  |
|   | Auto Adjust | Use this button to activate automatic setup and adjust menu. The following dialog appears on a black screen as the monitor self-adjusts the current input:                                                                                                    |                            |                                                |  |  |  |
|   | <b>7</b>    | Dell E1913S                                                                                                    |                            | Energy Use ################################### |  |  |  |
|   |             | <b>.</b> 0                                                                                                    | Brightness / Contrast      |                                                |  |  |  |
|   |             | [+]                                                                                                    | Auto Adjust                | Press ✓ to adjust the screen automatically     |  |  |  |
|   |             | •                                                                                                    | Color Settings             |                                                |  |  |  |
|   |             |                                                                                                    | Display Settings           |                                                |  |  |  |
|   |             | ⇒                                                                                                    | Other Settings             |                                                |  |  |  |
|   |             | *                                                                                                    | Personalize                |                                                |  |  |  |
|   |             |                                                                                                    |                            |                                                |  |  |  |
|   |             |                                                                                                    |                            |                                                |  |  |  |
|   |             | <⊚ R                                                                                                    | esolution: 1280 x 1024 @ 6 | OHz >                                          |  |  |  |
|   |             |                                                                                                    |                            |                                                |  |  |  |
|   |             |                                                                                                    |                            |                                                |  |  |  |
|   |             |                                                                                                    |                            |                                                |  |  |  |
|   |             |                                                                                                    |                            |                                                |  |  |  |
|   |             |                                                                                                    |                            |                                                |  |  |  |
|   |             |                                                                                                    |                            |                                                |  |  |  |
|   |             |                                                                                                    |                            |                                                |  |  |  |
| 1 |             |                                                                                                    |                            |                                                |  |  |  |

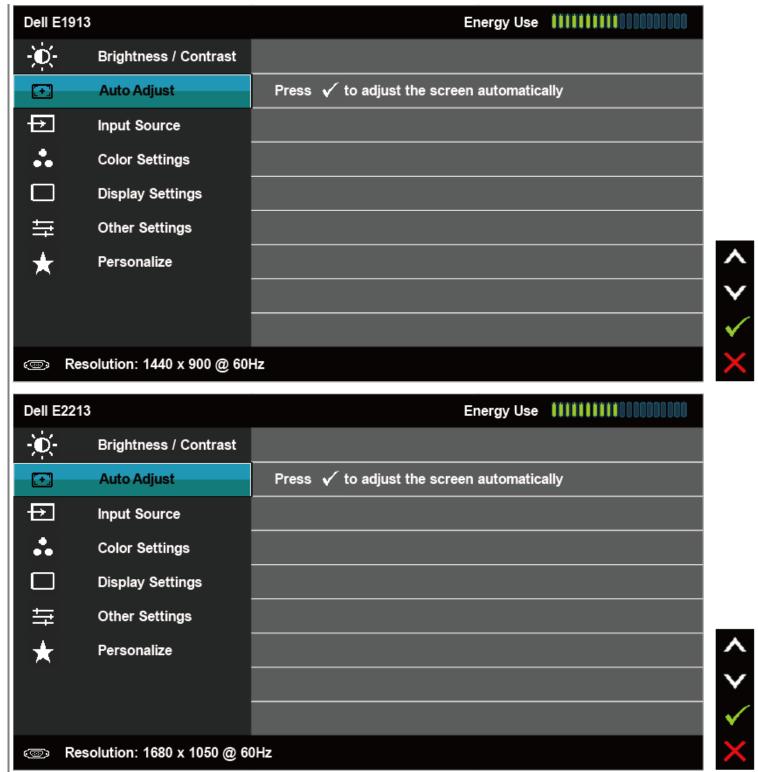

# Auto Adjustment in Progress...

Auto Adjustment allows the monitor to self-adjust to the incoming video signal. After using Auto Adjustment, you can further tune your monitor by using the Pixel Clock (Coarse) and Phase (Fine) controls under **Display Settings**.

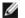

NOTE: Auto Adjust option is only available when you are using an analog (VGA) connector.

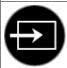

Input Source (for E1913 and E2213 only)

Use the Input Source menu to select between different video signals that may be connected to your monitor.

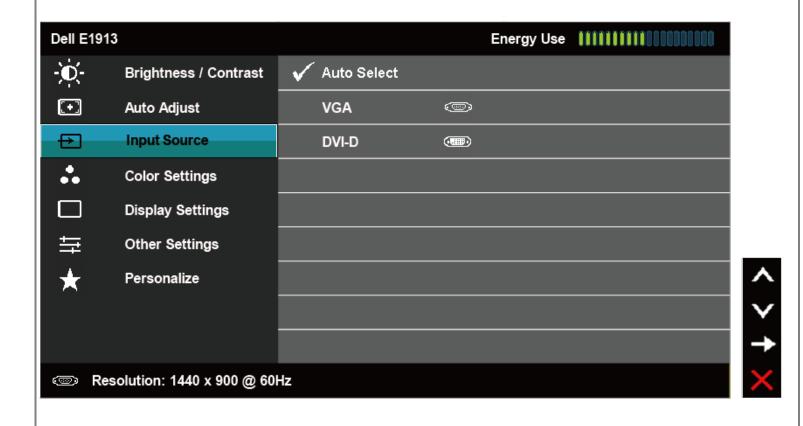

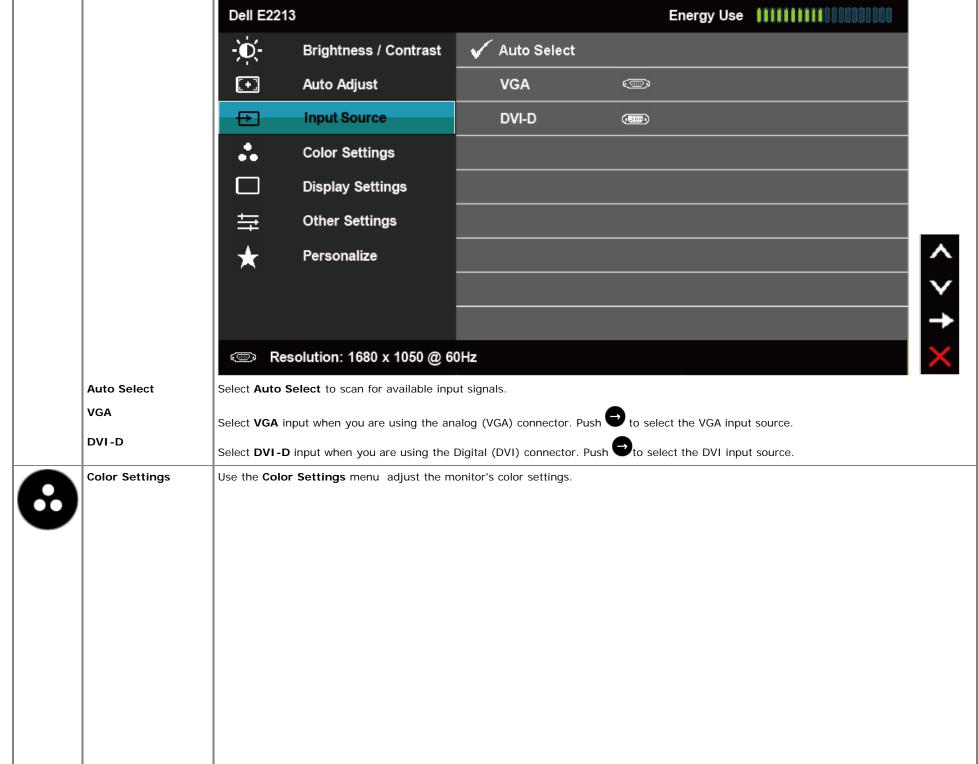

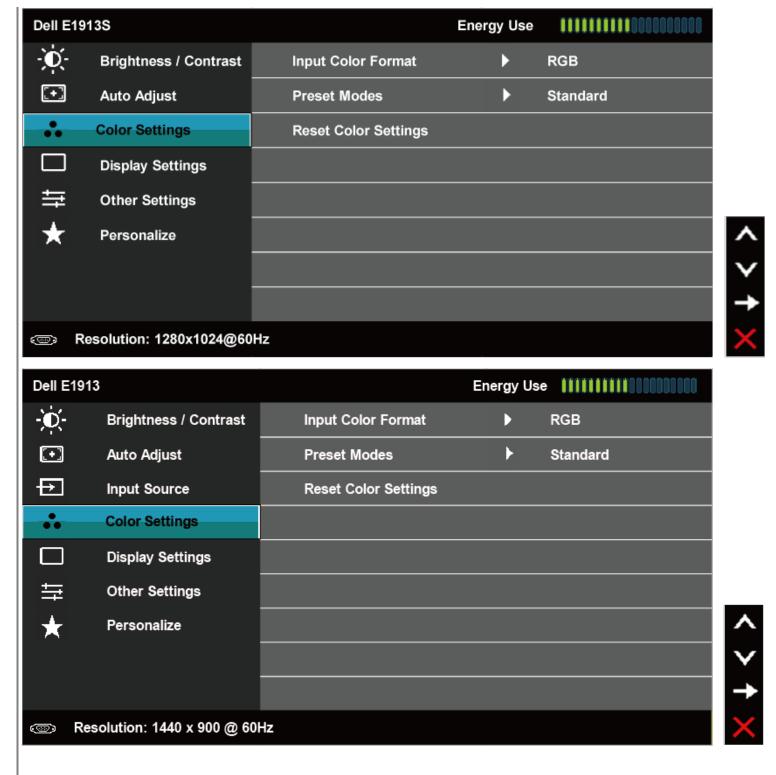

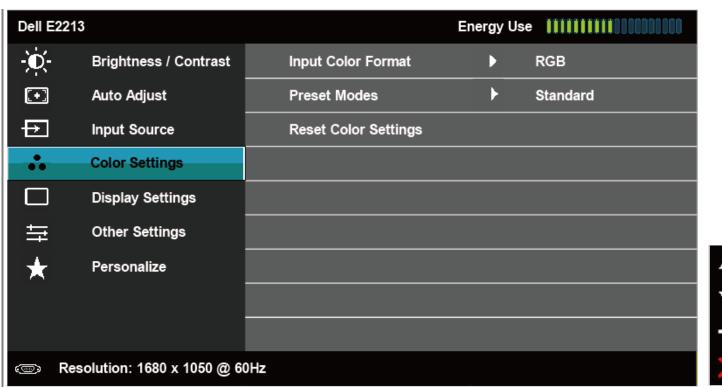

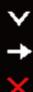

#### **Input Color Format**

Allows you to set the video input mode to:

- RGB: Select this option if your monitor is connected to a computer or DVD player using the HDMI to DVI adapter.
- YPbPr: Select this option if your DVD player supports only YPbPr output.

#### **Preset Modes**

Allows you to choose from a list of preset color modes.

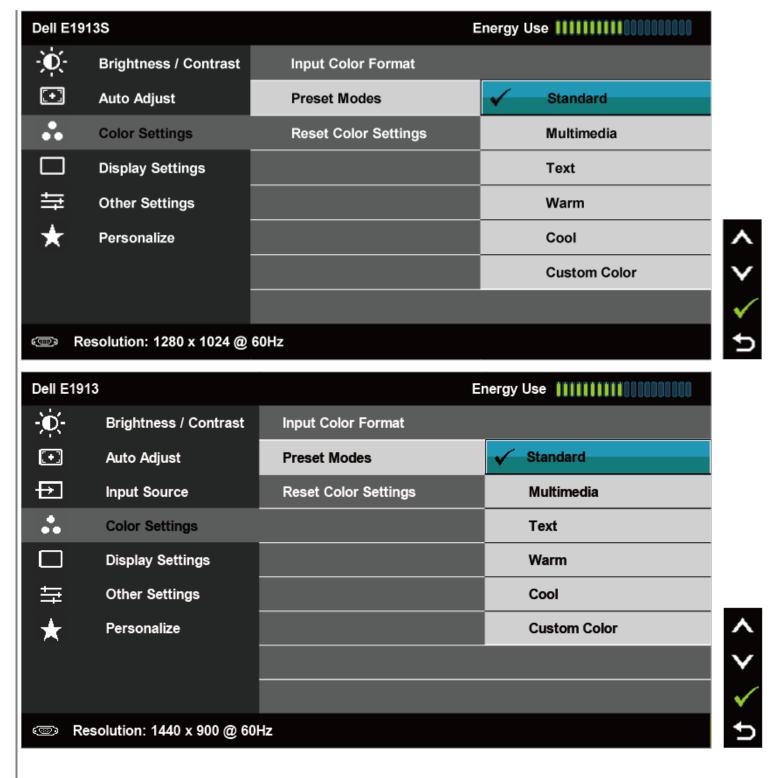

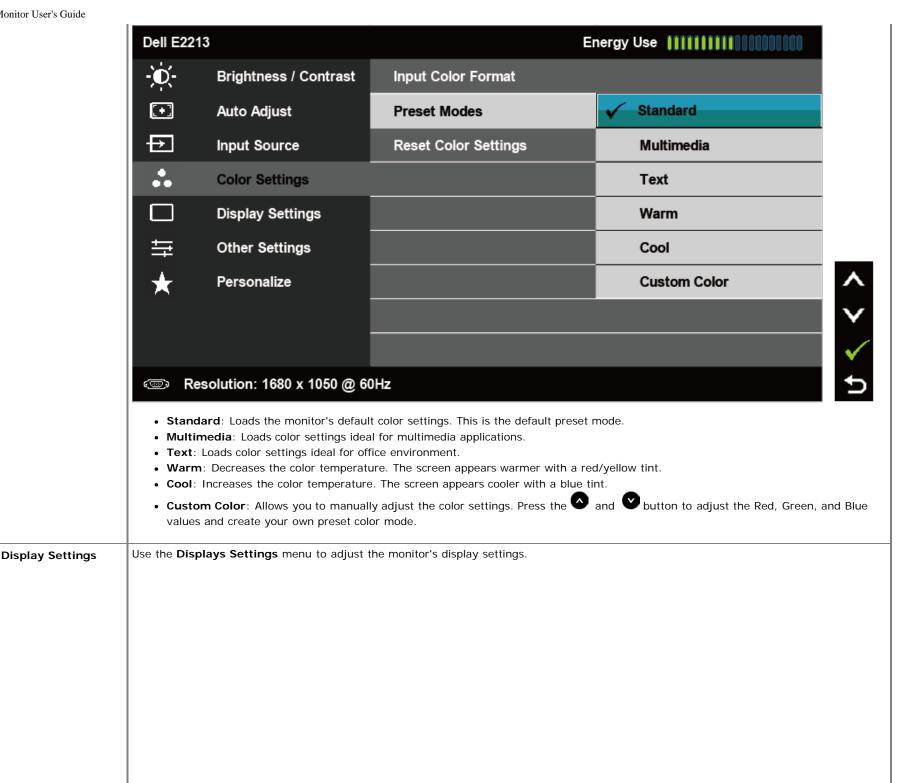

Aspect Ratio

Vertical Position

**Sharpness** 

**Pixel Clock** 

Reset Display

Settings

Phase

only)

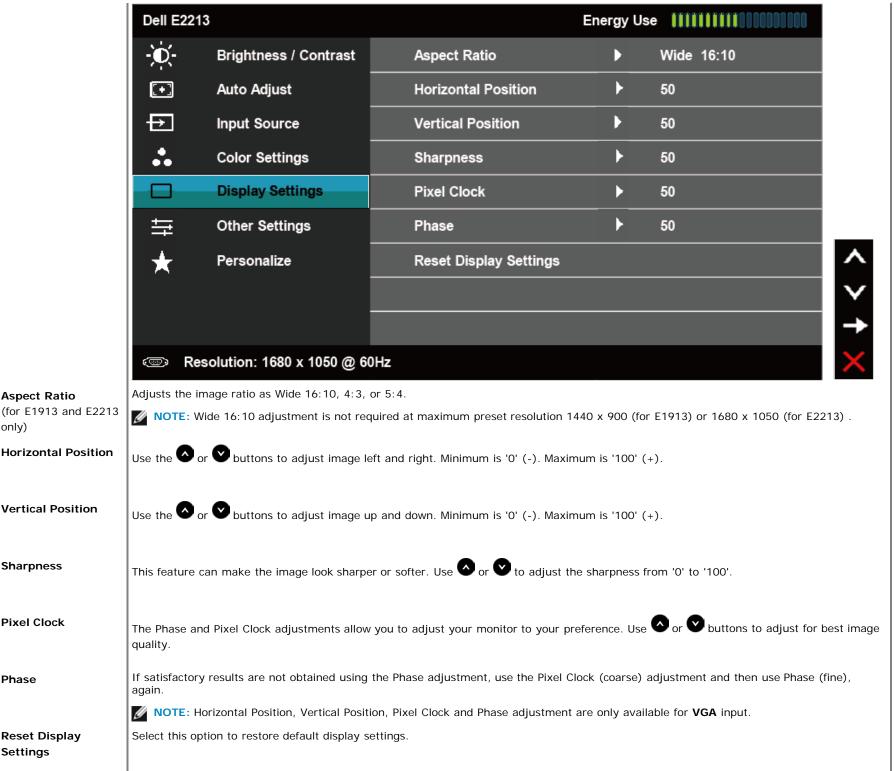

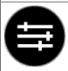

Other Settings

Select this option to adjust the settings of the OSD, such as, the languages of the OSD, the amount of time the menu remains on screen, and so on.

| Dell E19                       | 138                   |                   | Energy Use  |                    |  |  |  |
|--------------------------------|-----------------------|-------------------|-------------|--------------------|--|--|--|
| <b>O</b>                       | Brightness / Contrast | Language          | •           | English            |  |  |  |
| <b>(+)</b>                     | Auto Adjust           | Menu Transparency | <b>&gt;</b> | 20                 |  |  |  |
| *                              | Color Settings        | Menu Timer        | <b>&gt;</b> | 30 s               |  |  |  |
|                                | Display Settings      | Menu Lock         | <b>&gt;</b> | Unlock             |  |  |  |
| ≒                              | Other Settings        | DDC/CI            | <b>)</b>    | Enable             |  |  |  |
| *                              | Personalize           | LCD Conditioning  | <b>&gt;</b> | Disable            |  |  |  |
|                                |                       | Factory Reset     |             | Reset All Settings |  |  |  |
|                                |                       |                   |             |                    |  |  |  |
| Resolution: 1280 x 1024 @ 60Hz |                       |                   |             |                    |  |  |  |

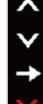

### Language

Allows you to set the OSD display to one of eight languages: English, Spanish, French, German, Brazilian Portuguese, Russian, Simply Chinese, Japanese.

### Menu Transparency

Allows you to adjust the OSD background from opaque to transparent.

### Menu Timer

Allows you to set the time for which the OSD remains active after you press a button on the monitor.

Use the and button to adjust the slider in 1 second increments, from 5 to 60 seconds.

### Menu Lock

Controls user access to adjustments. When **Lock** is selected, no user adjustments are allowed. All button are locked except button.

NOTE: When the OSD is locked, pressing the menu button takes you directly to the OSD settings menu, with 'OSD Lock' pre-selected on entry. press and hold button for 10 seconds to unlock and allow user access to all applicable settings.

### DDC/CI

DDC/CI (Display Data Channel/Command Interface) allows a software on your computer to adjust the monitor display settings like the brightness, color balance etc.

Enable (Default): Optimizes the performance of your monitor and provides a better customer experience.

Disable: Disables the DDC/CI option and the following message appears on the screen.

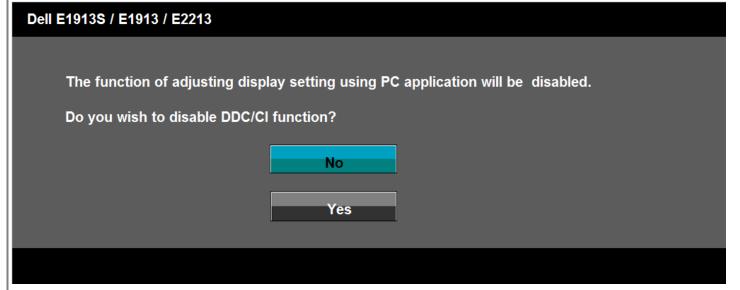

### LCD Conditioning

This feature helps reduce minor cases of image retention.

If an image appears to be stuck on the monitor, select **LCD Conditioning** to help eliminate any image retention. Using the LCD Conditioning feature may take some time. LCD Conditioning feature cannot remove severe cases of image retention or burn-in.

NOTE: Use LCD Conditioning only when you experience a problem with image retention.

The below warning message appears once user selects " Enable" LCD Conditioning.

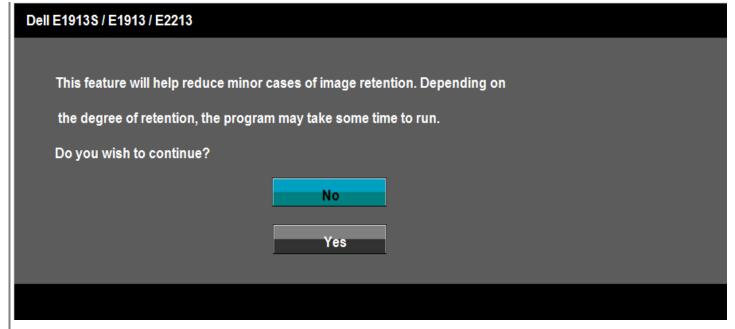

**Factory Reset** 

Resets all OSD settings to the factory preset values.

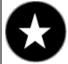

Personalize

Select this option allows you to set two shortcut button.

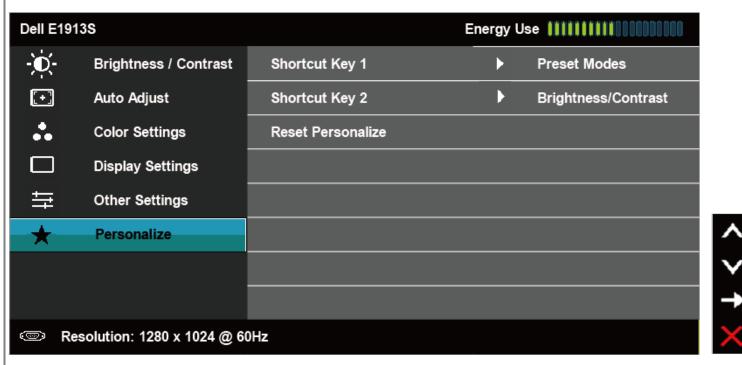

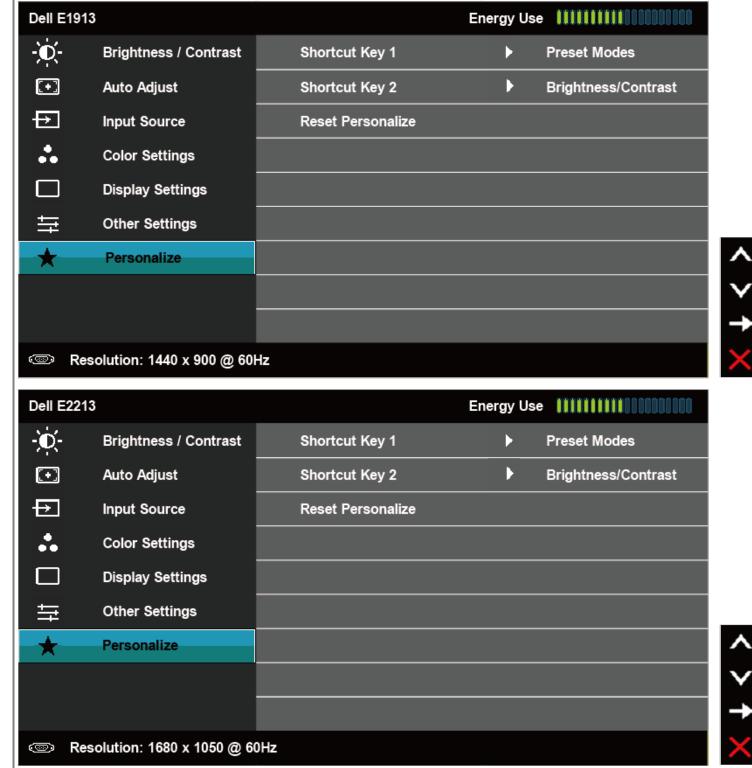

Shortcut Key 1

User can select from "Preset Modes", "Brightness/Contrast", "Auto Adjust", "Input Source" (for E1913 and E2213 only), "Aspect Ratio" (for E1913 and E2213 only) and set as shortcut Key.

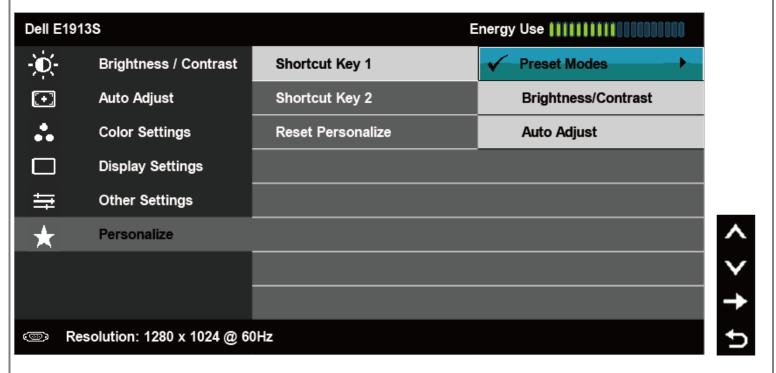

| 1 1               | User can select from "Preset Modes", "Brightness/Contrast", "Auto Adjust", "Input Source"(for E1913 and E2213 only), "Aspect Ratio" (for E1913 and E2213 only) and set as shortcut key. |
|-------------------|----------------------------------------------------------------------------------------------------|
| Reset Personalize | Allows you to restore shortcut key to the default setting.                                                                                                    |

### **OSD** Messages

When the monitor does not support a particular resolution mode you will see the following message: **E1913S:** 

# The current input timing is not supported by the monitor display. Please change your input timing to 1280 x 1024 @ 60Hz or any other monitor listed timing as per the monitor specifications.

### E1913:

# The current input timing is not supported by the monitor display. Please change your input timing to 1440 x 900 @ 60Hz or any other monitor listed timing as per the monitor specifications.

E2213:

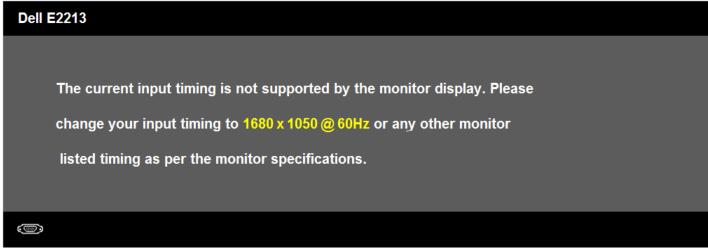

This means that the monitor cannot synchronize with the signal that it is receiving from the computer. See <u>Monitor Specifications</u> for the horizontal and vertical frequency ranges addressable by this monitor. Recommended mode is 1280 x 1024 (for E1913S) or 1440 x 900 (for E1913) or 1680 x 1050 (for E2213).

You will see the following message before the DDC/CI function is disabled.

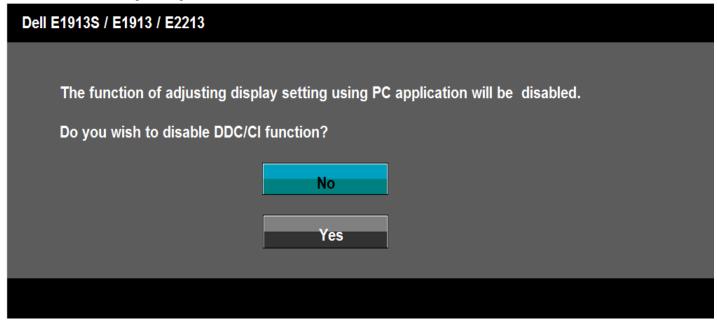

When the monitor enters the Power Save mode, the following message appears:

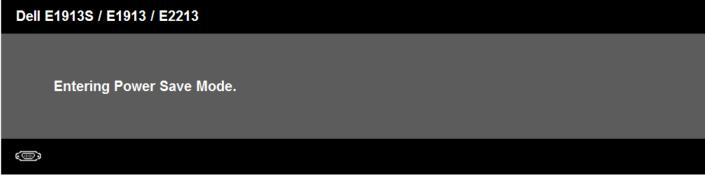

Activate the computer and wake up the monitor to gain access to the OSD.

If you press any button other than the power button the following messages will appear depending on the selected input:

### **Dell E1913S**

There is no signal coming from your computer. Press any key on the keyboard or move the mouse to wake it up.

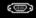

## Dell E1913 / E2213

There is no signal coming from your computer. Press any key on the keyboard or move the mouse to wake it up. If there is no display, press the monitor button now to select the correct input source on the On-Screen-Display menu.

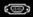

If VGA or DVI cable is not connected, a floating dialog box as shown below appears. The monitor will enter Power Save Mode after 5 minutes if left at this state.

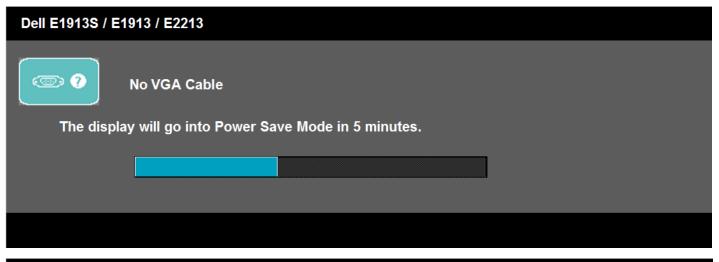

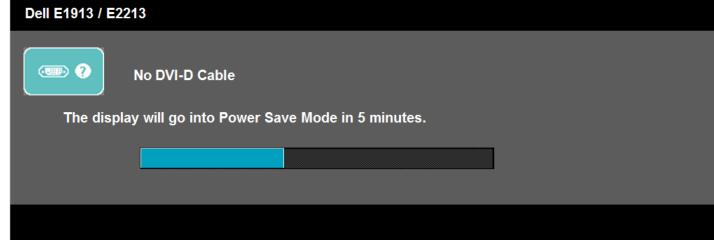

See Solving Problems for more information.

### **Setting the Maximum Resolution**

To set the Maximum resolution for the monitor:

Windows Vista®, Windows® 7:

- 1. Right-click on the desktop and select **Personalization**.
- 2. Click Change Display Settings.
- 3. Move the slider-bar to the right by pressing and holding left-mouse button and adjust the screen resolution to 1280 x 1024 (for E1913S) or 1440 x 900 (for E1913) or 1680 x 1050 (for E2213).
- 4. Click OK.

If you do not see **1280 x 1024** (for E1913S) or **1440 x 900** (for E1913) or **1680 x 1050** (for E2213) as an option, you may need to update your graphics driver. Depending on your computer, complete one of the following procedures.

If you have a Dell desktop or portable computer:

• Go to support.dell.com, enter your service tag, and download the latest driver for your graphics card.

If you are using a non-Dell computer (portable or desktop):

- Go to the support site for your computer and download the latest graphic drivers.
- Go to your graphics card website and download the latest graphic drivers.

### **Using the Dell Soundbar**

The Dell Soundbar is a stereo two channel system, mountable on Dell Flat Panel Displays. The soundbar has an on/off power and rotary volume control to adjust the overall sound system, an LED for power indication and two audio headset jacks

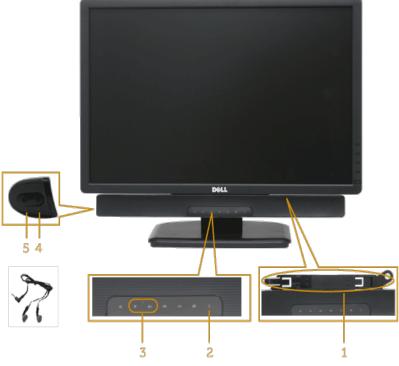

| 1. | Attach mechanism         |  |
|----|--------------------------|--|
| 2  | Power control/ indicator |  |
| 3. | Volume control           |  |
| 4. | Audio-in jack            |  |
| 5. | Headphone jack           |  |

# **Using the Tilt**

### Tilt

With the stand assembly, you can tilt the monitor for the most comfortable viewing angle.

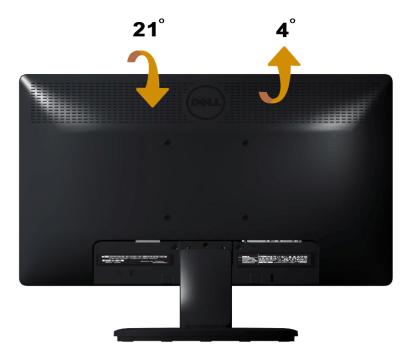

**NOTE:** The stand base is detached when the monitor is shipped from the factory.

Back to Contents Page

# **Troubleshooting**

### Dell™ E1913S/E1913/E2213 monitor

- Self-Test
- **Built-in Diagnostics**
- Common Problems
- **Product Specific Problems**
- **Dell Soundbar Problems**

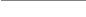

MARNING: Before you begin any of the procedures in this section, follow the Safety Instructions.

### **Self-Test**

Your monitor provides a self-test feature that allows you to check whether your monitor is functioning properly. If your monitor and computer are properly connected but the monitor screen remains dark, run the monitor self-test by performing the following steps:

- 1. Turn off both your computer and the monitor.
- 2. Unplug the video cable from the back of the computer. To ensure a successful Self-Test operation, remove the Analog connector for E1913S. For E1913 and E2213, remove both the Digital (white connector) and the Analog (blue connector) connectors from the back of the computer.
- 3. Turn on the monitor.

The floating dialog box should appear on-screen (against a black background) if the monitor cannot sense a video signal and is working correctly. While in self-test mode, the power LED remains blue. Also, depending upon the selected input, one of the dialogs shown below will continuously scroll through the screen.

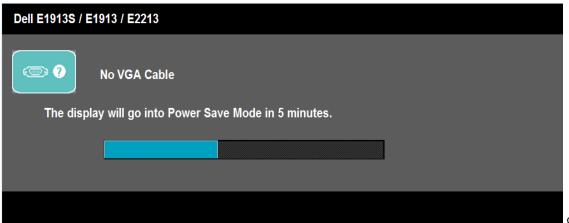

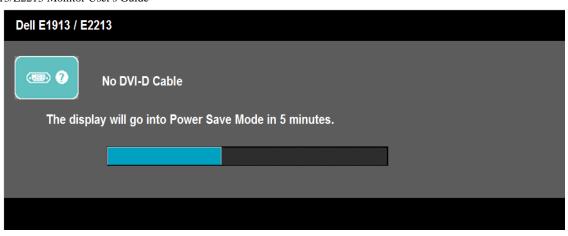

- 4. This box also appears during normal system operation, if the video cable becomes disconnected or damaged. The monitor will enter **Power Save Mode** after 5 minutes if left at this state.
- 5. Turn off your monitor and reconnect the video cable; then turn on both your computer and the monitor.

If your monitor screen remains blank after you use the previous procedure, check your video controller and computer, because your monitor is functioning properly.

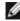

NOTE: Self-test feature check is not available for S-Video, Composite, and Component video modes.

# **Built-in Diagnostics**

Your monitor has a built-in diagnostic tool that helps you determine if the screen abnormality you are experiencing is an inherent problem with your monitor, or with your computer and video card.

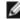

NOTE: You can run the built-in diagnostics only when the video cable is unplugged and the monitor is in self-test mode.

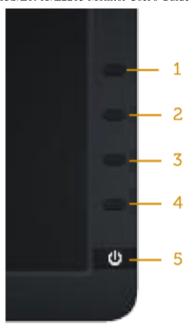

To run the built-in diagnostics:

- 1. Ensure that the screen is clean (no dust particles on the surface of the screen).
- 2. Unplug the video cable(s) from the back of the computer or monitor. The monitor then goes into the self-test mode.
- 3. Press and hold the **Button 1** and **Button 4** on the front panel simultaneously for 2 seconds. A gray screen appears.
- 4. Carefully inspect the screen for abnormalities.
- 5. Press the **Button 4** on the front panel again. The color of the screen changes to red.
- 6. Inspect the display for any abnormalities.
- 7. Repeat steps 5 and 6 to inspect the display in green, blue, black, white and text screens.

The test is complete when the white screen appears. To exit, press the **Button 4** again.

If you do not detect any screen abnormalities upon using the built-in diagnostic tool, the monitor is functioning properly. Check the video card and computer.

## **Common Problems**

The following table contains general information about common monitor problems you might encounter and the possible solutions.

| Common Symptoms        | What You Experience         | Possible Solutions                                                                                                    |
|------------------------|-----------------------------|----------------------------------------------------------------------------------------------------|
| No Video/Power LED off | No picture                  | <ul> <li>Ensure that the video cable connecting the monitor and the computer is properly connected and secure.</li> <li>Verify that the power outlet is functioning properly using any other electrical equipment.</li> <li>Ensure that the power button is depressed fully.</li> </ul>                                                   |
| No Video/Power LED on  | No picture or no brightness | <ul> <li>Increase brightness &amp; contrast controls via OSD.</li> <li>Perform monitor self-test feature check.</li> <li>Check for bent or broken pins in the video cable connector.</li> <li>Ensure that the correct input source is selected via the <u>Input Source Select</u> menu.</li> <li>Run the built-in diagnostics.</li> </ul> |

| I .                       |                                       |                                                                                                    |
|---------------------------|---------------------------------------|----------------------------------------------------------------------------------------------------|
| Poor Focus                | Picture is fuzzy, blurry, or ghosting | <ul> <li>Perform Auto Adjust via OSD.</li> <li>Adjust the Phase and Pixel Clock controls via OSD.</li> <li>Eliminate video extension cables.</li> <li>Reset the monitor to Factory Settings.</li> <li>Change the video resolution to the correct aspect ratio (16:10).</li> </ul>                                                                                                    |
| Shaky/Jittery Video       | Wavy picture or fine movement         | <ul> <li>Perform Auto Adjust via OSD.</li> <li>Adjust the Phase and Pixel Clock controls via OSD.</li> <li>Reset the monitor to Factory Settings.</li> <li>Check environmental factors.</li> <li>Relocate the monitor and test in another room.</li> </ul>                                                                                                    |
| Missing Pixels            | LCD screen has spots                  | <ul> <li>Cycle power on-off.</li> <li>Pixel that is permanently off is a natural defect that can occur in LCD technology.</li> <li>For more information on Dell Monitor Quality and Pixel Policy, see Dell Support site at: support.dell.com.</li> </ul>                                                                                                    |
| Stuck-on Pixels           | LCD screen has bright spots           | <ul> <li>Cycle power on-off.</li> <li>Pixel that is permanently off is a natural defect that can occur in LCD technology.</li> <li>For more information on Dell Monitor Quality and Pixel Policy, see Dell Support site at: support.dell.com.</li> </ul>                                                                                                    |
| Brightness Problems       | Picture too dim or too bright         | <ul> <li>Reset the monitor to Factory Settings.&gt;</li> <li>Auto Adjust via OSD.</li> <li>Adjust brightness &amp; contrast controls via OSD.</li> </ul>                                                                                                    |
| Geometric Distortion      | Screen not centered correctly         | <ul> <li>Reset the monitor to Factory Settings.</li> <li>Auto Adjust via OSD.</li> <li>Adjust brightness &amp; contrast controls via OSD.</li> </ul> NOTE: When using 'DVI-D', the positioning adjustments are not available.                                                                                                    |
| Horizontal/Vertical Lines | Screen has one or more lines          |                                                                                                    |
| Synchronization Problems  | Screen is scrambled or appears torn   | <ul> <li>Reset the monitor to Factory Settings.</li> <li>Perform Auto Adjust via OSD.</li> <li>Adjust Phase and Pixel Clock controls via OSD.</li> <li>Perform monitor self-test feature check to determine if the scrambled screen appears in self-test mode.</li> <li>Check for bent or broken pins in the video cable connector.</li> <li>Restart the computer in the safe mode.</li> </ul> |
| Safety-Related Issues     | Visible signs of smoke or sparks      | <ul> <li>Do not perform any troubleshooting steps.</li> <li>Contact Dell immediately.</li> </ul>                                                                                                    |
| Intermittent Problems     | Monitor malfunctions on & off         | <ul> <li>Ensure that the video cable connecting the monitor to the computer is connected properly and is secure.</li> <li>Reset the monitor to Factory Settings.</li> <li>Perform monitor self-test feature check to determine if the intermittent problem occurs in</li> </ul>                                                                                                    |

|               |                                                                    | self-test mode.                                                                                                    |
|---------------|--------------------------------------------------------------------|----------------------------------------------------------------------------------------------------|
| Missing Color | Picture missing color                                              | <ul> <li>Perform monitor self-test feature check.</li> <li>Ensure that the video cable connecting the monitor to the computer is connected properly and is secure.</li> <li>Check for bent or broken pins in the video cable connector.</li> </ul>                                                                                                    |
| Wrong Color   | Picture color not good                                             | <ul> <li>Change the Color Setting Mode in the Color Settings OSD to Graphics or Video depending on the application.</li> <li>Try different Color Preset Settings in Color Settings OSD. Adjust R/G/B value in Color Settings OSD if the Color Management is turned off.</li> <li>Change the Input Color Format to PC RGB or YPbPr in the Advance Setting OSD.</li> </ul> |
| 1 °           | Faint shadow from the static image displayed appears on the screen | <ul> <li>Use the Power Management feature to turn off the monitor at all times when not in use(for more information, see <a href="Power Management Modes">Power Management Modes</a>).</li> <li>Alternatively, use a dynamically changing screensaver.</li> </ul>                                                                                                    |

# **Product Specific Problems**

| Specific Symptoms                                             | What You Experience                                                                                                    | Possible Solutions                                                                                                    |
|---------------------------------------------------------------|----------------------------------------------------------------------------------------------------|----------------------------------------------------------------------------------------------------|
| Screen image is too small                                     | Image is centered on screen,<br>but does not fill entire viewing<br>area                                                  | Reset the monitor to Factory Settings.                                                                                                    |
| Cannot adjust the monitor with the buttons on the front panel | OSD does not appear on the screen                                                                                         | Turn off the monitor, unplug the power cord, plug back, and then turn on the monitor.                                                                                                    |
| controls are pressed                                          | No picture, the LED light is blue. When you press "up", "down" or "Menu" key, the message " No input signal" will appear. | <ul> <li>Check the signal source. Ensure the computer is not in the power saving mode by moving the mouse or pressing any key on the keyboard.</li> <li>Check whether the signal cable is plugged in properly. Re-plug the signal cable if necessary.</li> <li>Reset the computer or video player.</li> </ul> |
| The picture does not fill the entire screen                   | The picture cannot fill the height or width of the screen                                                                 | <ul> <li>Due to different video formats (aspect ratio) of DVDs, the monitor may display in full screen.</li> <li>Run the built-in diagnostics.</li> </ul>                                                                                                    |

NOTE: When choosing DVI-D mode, the Auto Adjust function is not available.

# **Dell™ Soundbar Problems**

| Common Symptoms Wi                                                           | /hat You Experience                        | Possible Solutions                                                                                                    |
|------------------------------------------------------------------------------|--------------------------------------------|----------------------------------------------------------------------------------------------------|
| No sound for system where the No Soundbar draws power from an Pow AC adapter |                                            | <ul> <li>Turn the Power/Volume knob on the Soundbar clockwise to the middle position; check if the power indicator (blue LED) on the front of the Soundbar is illuminated.</li> <li>Confirm that the power cable from the Soundbar is plugged into the adapter.</li> </ul>                                                                                     |
|                                                                              | oundbar has power - power<br>dicator is on | <ul> <li>Plug the audio line-in cable into the computer's audio out jack.</li> <li>Set all volume controls to their maximum and ensure that the mute option is not enabled.</li> <li>Play some audio content on the computer (example, audio CD, or MP3).</li> <li>Turn the Power/Volume knob on the Soundbar clockwise to a higher volume setting.</li> </ul> |

|                         |                                                   | <ul> <li>Clean and reseat the audio line-in plug.</li> <li>Test the Soundbar using another audio source (For example: portable CD player, MP3 player).</li> </ul>                                                                                                    |
|-------------------------|---------------------------------------------------|----------------------------------------------------------------------------------------------------|
| Distorted Sound         | Computer's sound card is used as the audio source | <ul> <li>Clear any obstructions between the Soundbar and the user.</li> <li>Confirm that the audio line-in plug is completely inserted into the jack of the sound card.</li> <li>Set all Windows volume controls to their midpoints.</li> <li>Decrease the volume of the audio application.</li> <li>Turn the Power/Volume knob on the Soundbar counter-clockwise to a lower volume setting.</li> <li>Clean and reseat the audio line-in plug.</li> <li>Troubleshoot the computer's sound card.</li> <li>Test the Soundbar using another audio source (For example: portable CD player, MP3 player).</li> <li>Avoid using an audio cable extension or audio jack converter.</li> </ul> |
| Distorted Sound         | Other audio source is used                        | <ul> <li>Clear any obstructions between the Soundbar and the user.</li> <li>Confirm that the audio line-in plug is completely inserted into the jack of the audio source.</li> <li>Decrease the volume of the audio source.</li> <li>Turn the Power/Volume knob on the Soundbar counter-clockwise to a lower volume setting.</li> <li>Clean and reseat the audio line-in plug.</li> </ul>                                                                                                    |
| Unbalanced Sound Output | Sound from only one side of<br>Soundbar           | <ul> <li>Clear any obstructions between the Soundbar and the user.</li> <li>Confirm that the audio line-in plug is completely inserted into the jack of the sound card or audio source.</li> <li>Set all Windows audio balance controls (L-R) to their midpoints.</li> <li>Clean and reseat the audio line-in plug.</li> <li>Troubleshoot the computer's sound card.</li> <li>Test the Soundbar using another audio source (For example: portable CD player, MP3 player).</li> </ul>                                                                                                    |
| Low Volume              | Volume is too low                                 | <ul> <li>Clear any obstructions between the Soundbar and the user.</li> <li>Turn the Power/Volume knob on the Soundbar clockwise to the maximum volume setting.</li> <li>Set all Windows volume controls to their maximum.</li> <li>Increase the volume of the audio application.</li> <li>Test the Soundbar using another audio source (For example: portable CD player, MP3 player)</li> </ul>                                                                                                    |

# **Appendix**

## Dell™ E1913S/E1913/E2213 Monitor User's Guide

- Safety Instructions
- FCC Notice (U.S. Only) and Other Regulatory Information
- Contacting Dell

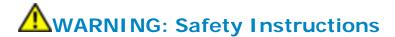

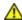

WARNING: Use of controls, adjustments, or procedures other than those specified in this documentation may result in exposure to shock, electrical hazards, and/or mechanical hazards.

For information on safety instructions, see the Product Information Guide.

# FCC Notices (U.S. Only) and Other Regulatory Information

For FCC notices and other regulatory information, see the regulatory compliance website located at <a href="www.dell.com\regulatory">www.dell.com\regulatory</a> compliance.

This device complies with Part 15 of the FCC Rules. Operation is subject to the following two conditions:

- (1) this device may not cause harmful interference
- (2) this device must accept any interference received including interference that may cause undesired operation

# **Contacting Dell**

For customers in the United States, call 800-WWW-DELL (800-999-3355).

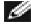

NOTE: If you do not have an active Internet connection, you can find contact information on your purchase invoice, packing slip, bill, or Dell product catalog.

Dell provides several online and telephone-based support and service options. Availability varies by country and product, and some services may not be available in your area. To contact Dell for sales, technical support, or customer service issues:

- Visit <u>support.dell.com</u>.
- 2. Verify your country or region in the Choose A Country/Region drop-down menu at the bottom of the page.

Download from Www.Somanuals.com. All Manuals Search And Download. file:///K|/Dell/E1913/Dell% 20E1913(S)% 20E2213% 20E-DOC% 20Source/en/ug/appendx.htm[2012-3-19 16:22:09]

- 3. Click **Contact Us** on the left side of the page.
- 4. Select the appropriate service or support link based on your need.
- 5. Choose the method of contacting Dell that is convenient for you.

Free Manuals Download Website

http://myh66.com

http://usermanuals.us

http://www.somanuals.com

http://www.4manuals.cc

http://www.manual-lib.com

http://www.404manual.com

http://www.luxmanual.com

http://aubethermostatmanual.com

Golf course search by state

http://golfingnear.com

Email search by domain

http://emailbydomain.com

Auto manuals search

http://auto.somanuals.com

TV manuals search

http://tv.somanuals.com